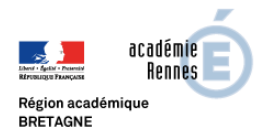

# SPIP – Lettre d'information

Le plugin *CleverMail* permet de créer une lettre d'information (NewsLetter) du site, permettant à des personnes abonnées de recevoir régulièrement et automatiquement un courrier électronique leur présentant les dernières nouveautés parues sur le site. Ce plugin n'est pas activé par défaut. Pour en bénéficier, **vous pouvez faire une demande d'assistance AMIGO**

Deux cas de figure se présentent :

- l'envoi aux abonnés de la liste des dernières nouveautés publiées sur le site (à l'exception notable des articles ayant le mot-clé PasDansQuoiDeNeuf ou situés dans une rubrique ayant ce même mot-clé).
- l'envoi d'une information ciblée prenant appui sur un article SPIP (situé, par exemple, dans la rubrique Contenus transversaux, et ayant le mot-clé Courrier libre.

La démarche est la suivante :

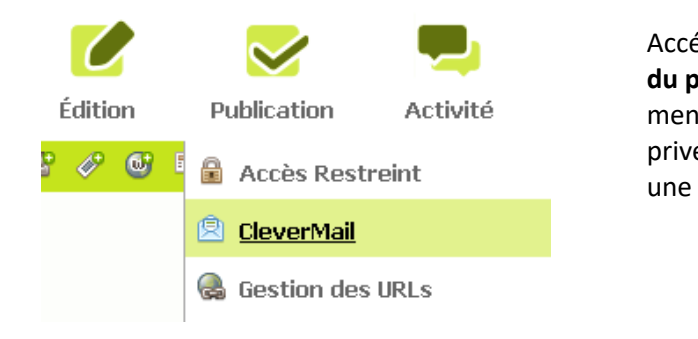

Accéder au **menu de configuration du plugin Clevermail** en survolant le menu « Publication » dans l'espace privé et cliquer sur le lien « Créer une nouvelle lettre d'information ».

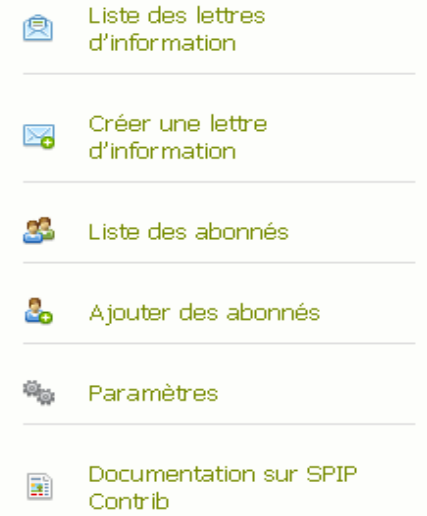

### **Créer une nouvelle lettre d'information** :

- o renseigner le nom de cette lettre et un court descriptif,
- o choisir le mode de modération (choisissez e-mail si vous souhaitez que les personnes confirment leur inscription/désinscription par courrier électronique),
	- Ouverte : tout le monde peut s'inscrire sans confirmation
	- E-mail : tout le monde peut s'inscrire après confirmation par e-mail
	- Fermée : personne ne peut s'inscrire
- o renseigner l'adresse du modérateur (administrateur du site),
- o choisir le modèle de newsletter souhaité (url des templates générés) :
	- dans le cas d'un envoi aux abonnés des dernières nouveautés publiées sur le site depuis le dernier envoi, compléter les champs (sans les guillemets) avec « nouveautes » (version html) et « nouveautes\_txt » (version texte brut)
	- dans le cas d'une information ciblée prenant appui sur un article (sans oublier d'associer le mot-clé Courrier\_libre à cet article), compléter les champs avec « lettre\_libre » (version html) et « lettre\_libre\_txt » (version texte brut).
- o paramétrer la périodicité des envois automatiques (hebdomadaires, mensuels…). Si vous choisissez « Aucune automatisation », l'envoi des lettres d'information se fera manuellement.
- o Choisir un mode d'abonnement (txt ou html). HTML doit convenir.
- o Finir en cliquant sur le bouton « Enregistrer »
- **L'abonnement :**

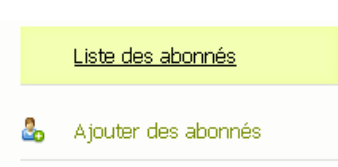

Le tableau de bord des abonnés affiche la liste des abonnés aux newsletters. Il y a une ligne par couple abonné/newsletter. La liste des abonnés peut être filtrée sur une partie de l'adresse e-mail et/ou sur le nom de la newsletter.

L'administrateur a la possibilité de modifier le mode d'inscription d'un abonné ou de le désinscrire d'une lettre. Dans ce cas **l'abonné ne recevra pas de mail de désinscription**.

Un lien "Vider les abonnements en attente depuis plus d'un mois" permet de supprimer de la base de données les demandes d'inscriptions en attente de validation depuis plus d'un mois.

Des abonnés peuvent être ajoutés depuis l'espace privé à partir d'un fichier CSV ou directement en saisissant les adresses e-mail dans le formulaire.

Dans le fichier ou dans la zone de saisie, mettre une adresse e-mail par ligne, ou séparer les adresses par des virgules ou points virgules.

Depuis l'espace public, les visiteurs accèdent à un formulaire d'abonnement.

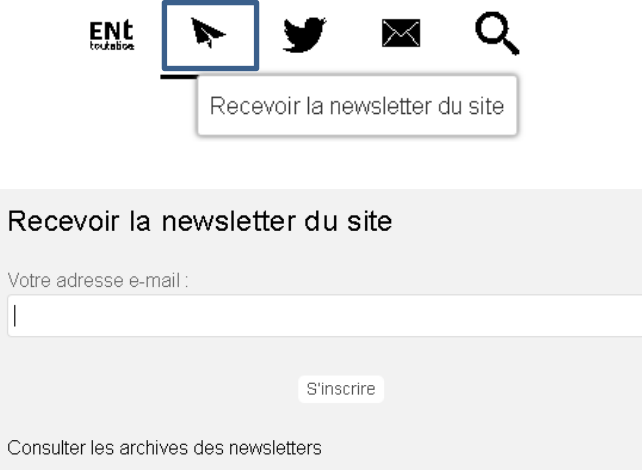

## **Création et envoi des messages :**

## **Envoi automatique**

Les messages automatiques sont envoyés via une tache planifiée. Chaque jour, la tache planifiée regarde s'il y a eu de nouvelles publications depuis le dernier envoi et si la date du prochain envoi est atteinte.

Exemple d'une lettre envoyée tous les 15 du mois :

- Janvier : Nouvelle publication le 10 => 15 du mois => envoi
- Février : pas de nouvelle publication => 15 du mois => pas d'envoi => nouvelle publication le 17 => envoi => nouvelle publication le 20 => pas d'envoi
- Mars : pas de nouvelle publication => 15 du mois => envoi de la publication du 20 février

### **Envoi manuel**

Les messages peuvent également être envoyés manuellement depuis le tableau de bord des lettres d'information.

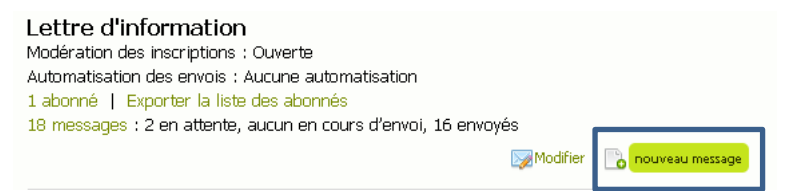

Pour créer un nouveau message, cliquez sur le lien "nouveau message" d'une lettre.

Le lien "XX messages" permet d'accéder au tableau de bord des messages d'une lettre.

Différentes actions sont disponibles sur les messages (selon leur état) :

- **Aperçu HTML** : Visualisation de la lettre au format HTML, avant remplacement des balises de personnalisation
- **Aperçu texte** : Visualisation de la lettre au format texte, avant remplacement des balises de personnalisation
- **Modifier** : Modification du message qui sera envoyé
- **Example 1** Suppression du message
- **Envoyer** : Envoi du message, le message est déposé dans une file d'attente que le plugin Facteur (qui gère les envois courriels) va dépiler au fur et à mesure. Le message en attente n'est plus modifiable ni supprimable.

**Besoin d'assistance :** [https://assistance.ac-rennes.fr](https://assistance.ac-rennes.fr/)